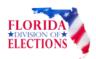

## **Ballot Certification Instructions**

- 1. Log on through SOE Administrative Services portal
- 2. Select the File Transfer Utility from the list of applications.

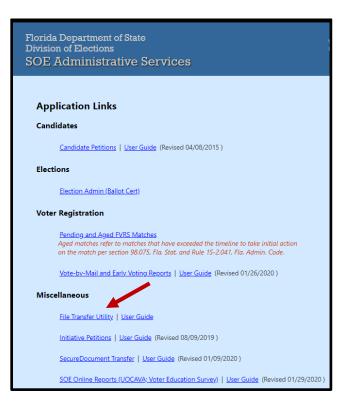

3. Select Ballot Certification from the list.

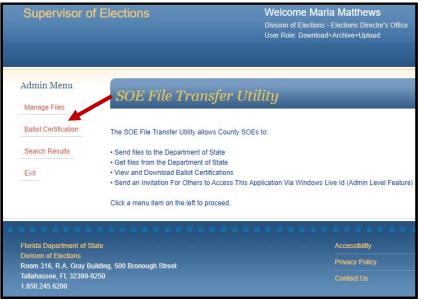

DO-BER Ballot Certification Instructions (05/2021)

## 4. Click on the file name to View/Save the ballot certification.

| Supervisor of Elections    |            |                              | Welcome Maria Matthews<br>Division of Elections - Elections Director's Office<br>User Role: Download+Archive+Upload |                  |              |                          |
|----------------------------|------------|------------------------------|----------------------------------------------------------------------------------------------------|------------------|--------------|--------------------------|
| Admin Menu<br>Manage Files | Select Col | unty Alachua 🗸               |                                                                                                    |                  |              |                          |
| Ballot Certification       | County     | View/Save File               | Election Date                                                                                                    | Election<br>Type | Cert<br>Type | Cert Date                |
| Search Results             | ALA        | 20201103ALA_Cert2102_DOE.pdf | 11/3/2020 12:00:00<br>AM                                                                                            | GEN              | DOE          | 9/2/2020 12:00:00 AM     |
| Exit                       | ALA        | 20201103ALA_Cert2103_SOE.pdf | 11/3/2020 12:00:00<br>AM                                                                                            | GEN              | SOE          | 8/28/2020 12:00:00<br>AM |

## 5. .pdf ballot certification will display as follows:

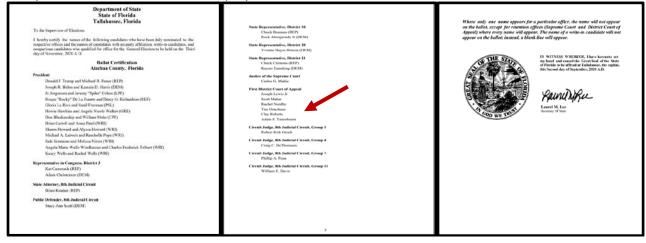